# How to Use **BC in the Community** for Service-Learning Classes A Quick Student How-To

### How to Register for a Class

- 1. Click link from instructor, usually on Canvas.
- 2. Answer join question, if appears.
- 3. Enter birthdate.
- 4. Enter emergency contact (optional).
- 5. Press "Continue."
- 6. Press "Continue" again.
- 7. Answer join question again (with same answer), if appears.
- 8. (If not automatically on a page called "My User Groups," click link from instructor again.)

#### How to Sign the Waiver

- 1. Click "Qualifications."
- 2. Click "Sign Waiver."
- 3. Click "Continue."
- 4. Minors (below 18) Enter name and email of parent or guardian.
- 5. For minors and adults (18+), enter name and date at bottom.
- 6. Click "Complete Signing."
- 7. Click "Yes."
- 8. Minors Remind parent/guardian to sign.
- 9. If not completed, you will not be able to respond to any opportunity.

# How to Search for and Respond to Volunteer Opportunities

- 1. Search by issue of interest:
  - a. Click "Agencies" (on left).
  - b. Click "-- SELECT A FILTER --".
  - c. Choose "Cause."
  - d. Choose a cause from "-- SELECT CAUSE --".
  - e. Click "Search."
  - f. Choose an Agency.

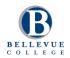

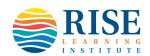

Last Updated: 4/23/2020

- g. Scroll down to see "Agency Opportunities" associated with class.
- h. Click opportunity.
- 2. Search by location
  - a. Click "View Opportunities" under "My User Groups."
  - b. Click "-- SELECT A FILTER --".
  - c. Choose "Distance."
  - d. Choose distance from "-- SELECT DISTANCE --".
  - e. Enter Zip Code.
  - f. Click "Search."
  - g. Click opportunity.
- 3. Respond to opportunity.
  - a. Click "RESPOND" button.
  - b. Sign waiver if previously not done.
  - c. Write short introduction in Note.
    - i. Include class name and number.
  - d. Click "Submit Response."
- 4. Have conversation via email, phone, and/or in-person.

## How to Log Hours

- 1. Return to BC in the Community (https://bellevuecollege.galaxydigital.com).
- 2. Click "Add Hours" at top.
- 3. Choose answer under "Hour Type."
  - a. Yes if volunteered through Opportunity associated with class.
  - b. No If volunteered for an opportunity not associated with class (with instructor approval).
- 4. Enter Opportunity (based on previous answer).
  - a. If Yes select relevant opportunity from list.
  - b. If No enter name of volunteer agency, contact name, and contact email.
- 5. Enter Date Worked.
- 6. Enter Hours Worked.
- 7. Choose User Group (class) for the hours.
  - a. Select n/a if not in service-learning class.
- 8. Enter description of work, if requested by instructor.
- 9. Click "Submit Hour Entry."

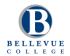

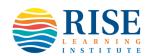

Last Updated: 4/23/2020